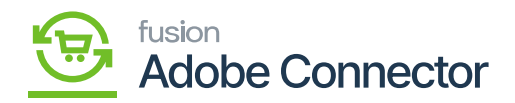

## **Mapping Category Schema**

Category mapping involves the information located in the eCommerce tab of Acumatica that renders with the utilization of an eCommerce connector. To begin, navigate to the Magento Connector workspace in Acumatica and select Categories under the Schema Management section.

- 1. Click Refresh Schema.
	- a. The attributes will refresh successfully with a green checkmark.
- 1. Toggle on the Active box next to the attribute that must be mapped.
- 2. Click on Save.

Next, navigate to the Kensium A-M Connector workspace in Magento and click Category in the Mapping section.

Steps to follow:

- 1. Select a Store View.
- 2. Click Update Schema.
- 3. Click Map Category Attributes.
- 4. Select a Magento Category Attribute.
- 5. Select an Acumatica Category Attribute.
- 6. Click on Save.

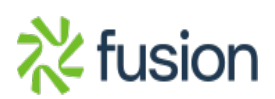

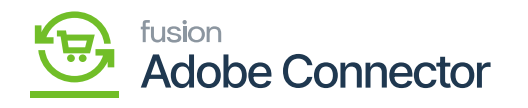

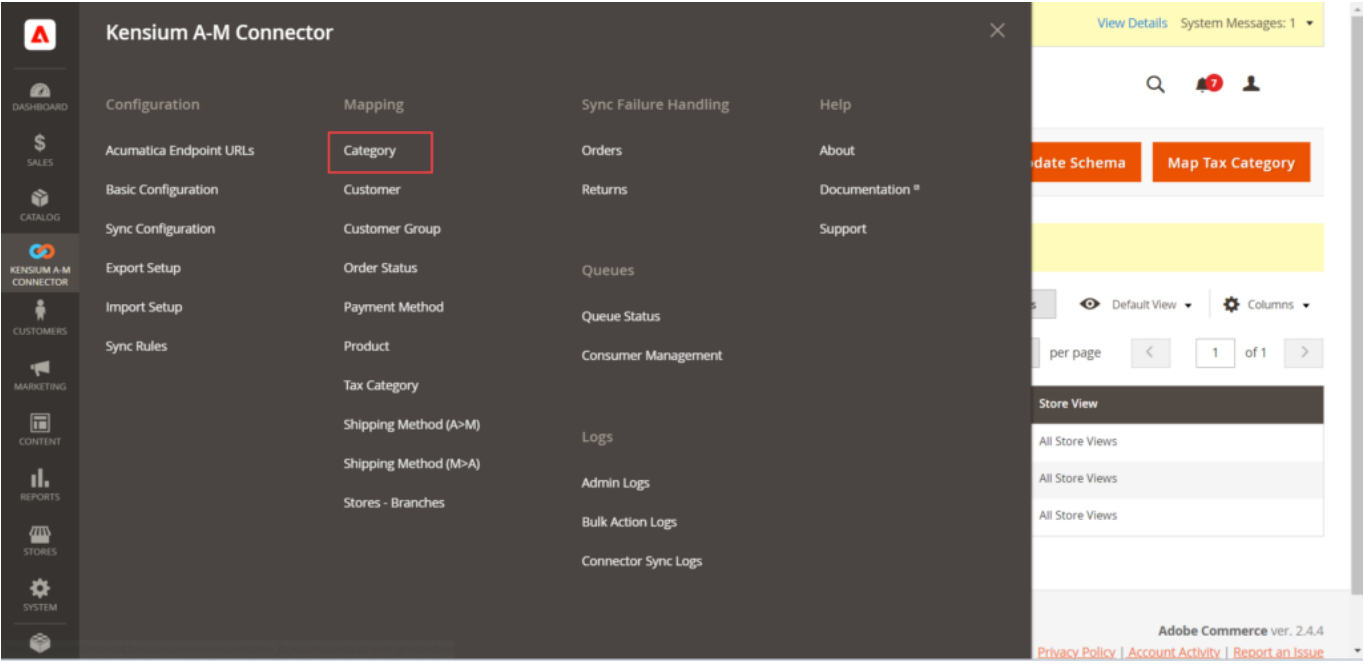

Category Attribute Mapping option on Kensium A-M Connector

By clicking on this you will be redirected to the following screen.

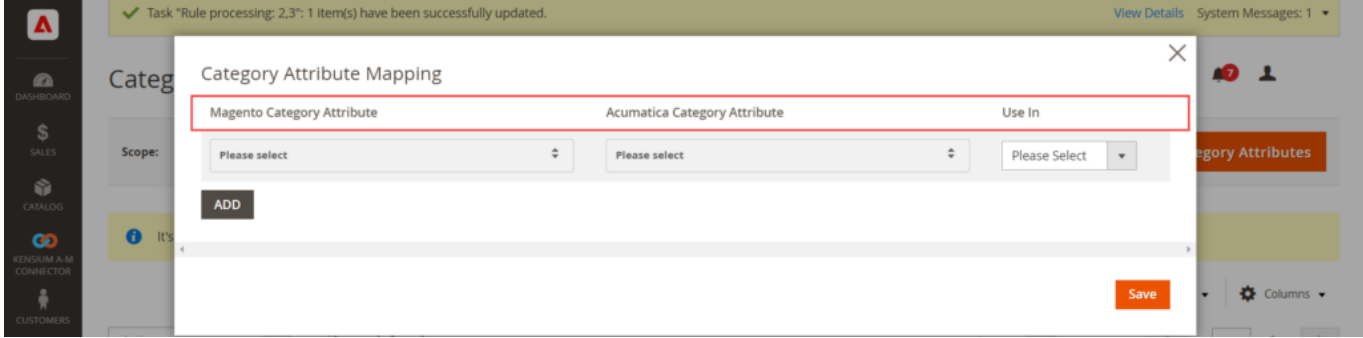

Category attribute mapping

After selecting the values category attribute will be mapped.

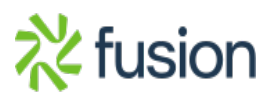